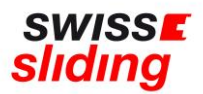

# **Nationale Folgelizenz**

## **Kurzanleitung**

Bevor Du mit der Beantragung Deiner Folgelizenz beginnst, bitte die folgenden, wichtigen Hinweise beachten und die erforderlichen Dokumente zum Hochladen bereithalten. Aktuelle Downloads und Links findest du auf unserer Homepage: <https://www.swiss-sliding.com/lizenz>

### **1. Falls ID erneuert wurde, ID Vorder- Rückseite auf einer Seite 2. Falls Krankenkasse Karte erneuert wurde, Vor/Rückseite auf einer Seite 3. IBSF Verhaltenskodex ALLE Seiten, unterzeichnet**

- Beim Hochladen einer ID als Ausweisdokument oder Krankenkasse Karte bitte unbedingt darauf achten, dass jeweils die **Vorder- und Rückseite auf einer Seite als jpg Datei** abgespeichert ist.
- Bitte darauf achten, dass beim Hochladen des unterschriebenen IBSF-Formulars «Verhaltenskodex» komplett **alle Seiten** (nicht nur die letzte Seite mit der Unterschrift) im Scan enthalten sind.
- Bei der Beantragung einer nationalen Lizenz ist die Absolvierung des **ImPACT-Tests NICHT** erforderlich. Bitte hier bei der Bestätigung «Nicht erforderlich bei nationaler Lizenz» auswählen und bei «Datum des ImPACT-Tests» den **01.01.1900** erfassen
- Bei der Beantragung einer nationalen Lizenz ist die Einwilligung in die Einverständniserklärung von Swiss Sliding 2022 **NICHT** erforderlich. Bitte hier deshalb «Nicht erforderlich bei nationaler Lizenz» auswählen

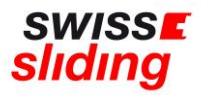

### **Bei Folgelizenz ist dieser Ablauf zu befolgen**

Folgenden Link aufrufen:

<https://mein.fairgate.ch/swisssliding/internal/signin>

Das Fenster zum Einloggen öffnet sich:

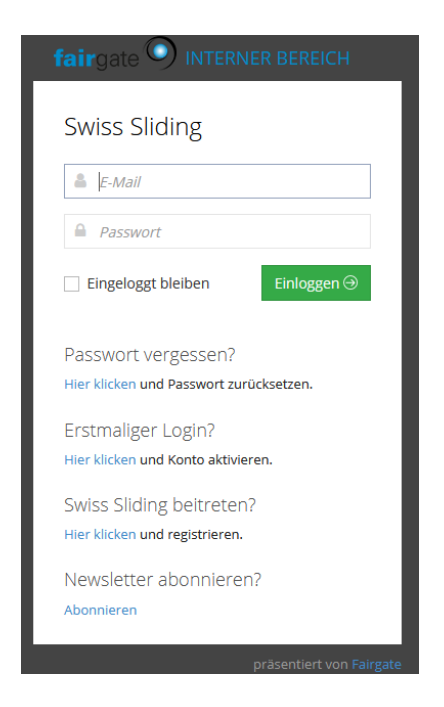

Bitte mit der hinterlegten E-Mail-Adresse und dem dazugehörigen Passwort einloggen.

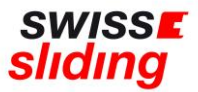

Nun öffnet sich der interne Bereich, d.h. dies sind Deine persönlichen Daten, die bearbeitet werden können;

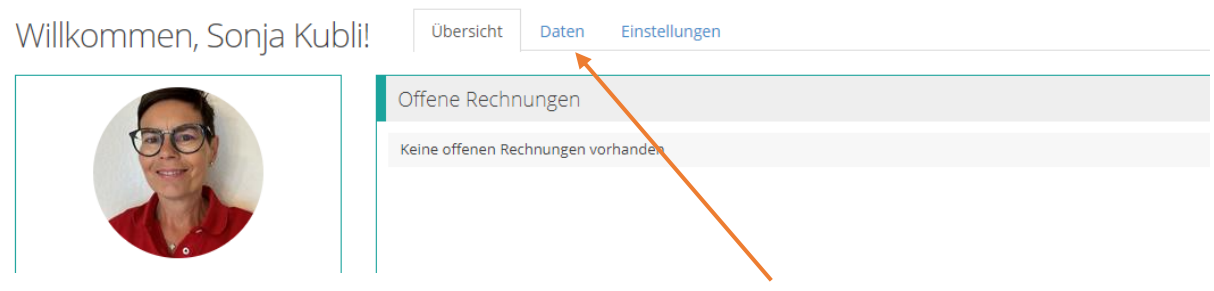

Hier nun auf den Überreiter «Daten» klicken. Er erscheint die Maske mit Deinen bereits erfassten Grunddaten:

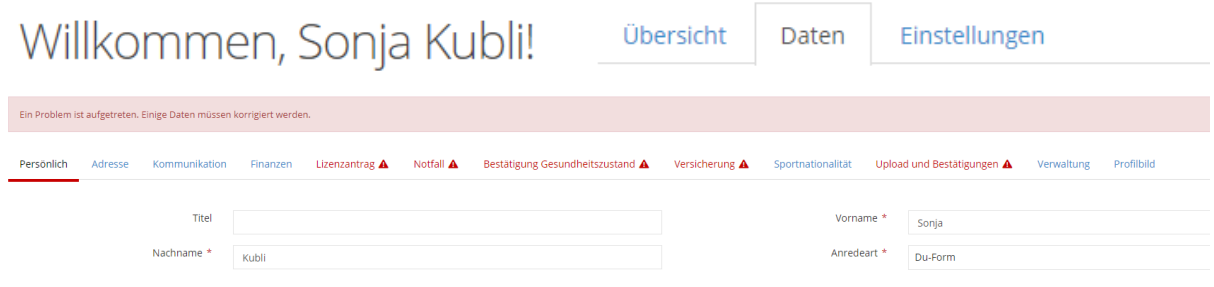

Bitte die bereits vorhandenen Daten (auch Adresse, E-Mail etc) unbedingt überprüfen und gegebenenfalls aktualisieren. Beginne mit dem Reiter ganz links, speichere und gehe zum nächsten Reiter.

### **WICHTIG**

Wenn du aus dem Programm gehst und noch nicht alles eingefügt hast, gehen alle bereits hochgeladenen und ausgefüllten Felder **verloren!**

Erst wenn alle erforderlichen Felder aller roten Reiter! ausgefüllt und gespeichert worden sind, ist es auch tatsächlich gespeichert und wird übermittelt.

Kontrolle: Die Übermittelung hat funktioniert, wenn keine roten Reiter! mehr aufleuchten.

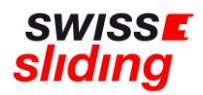

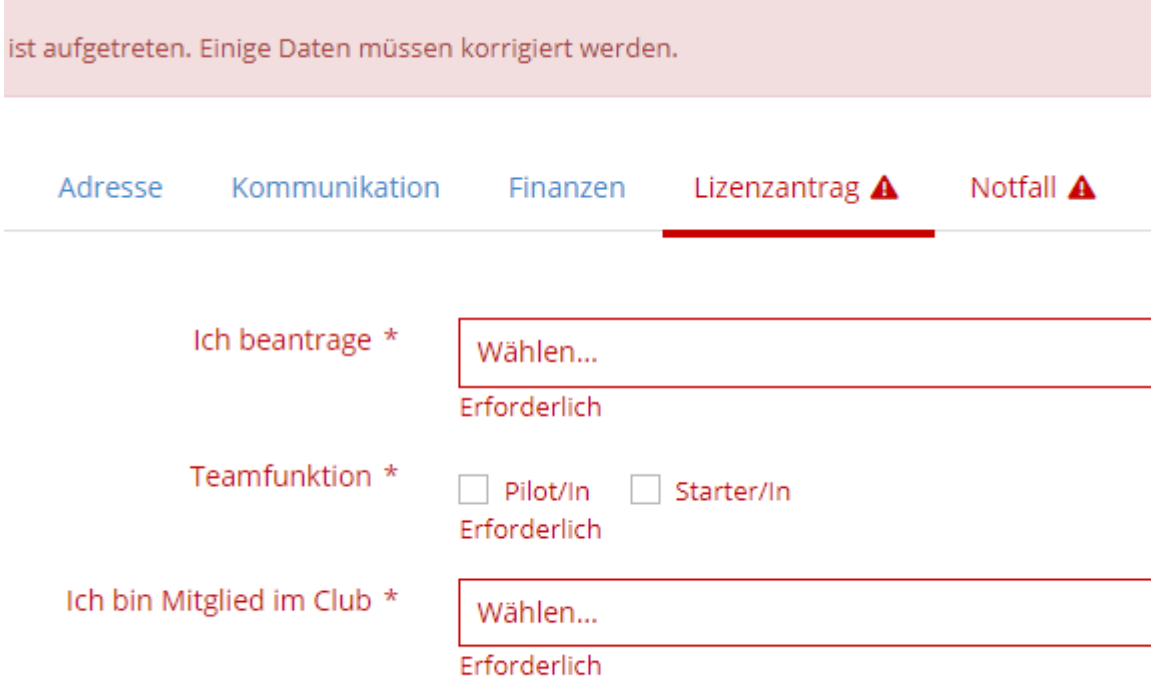

Die im Vorjahr erfassten Daten des Arztes sowie die Versicherungsdaten sind noch hinterlegt.

- Hier bitte **genau prüfen**, ob diese noch alle passen und entsprechend ergänzen. Auch im Vorjahr hinterlegte Fotos und Ausweise (sofern noch gültig und vollständig) sowie das Datum des absolvierten ImPACT-Tests sind in der Datenbank noch enthalten.
- Reiter Verwaltung (muss nicht ausgefüllt werden)
- Reiter Profilbild (ist optional: Bild für Stammdaten)

Wenn alles ausgefüllt ist und die erforderlichen Dokumente hochgeladen sind, auf die grüne Schaltfläche **«Änderungen speichern»** klicken

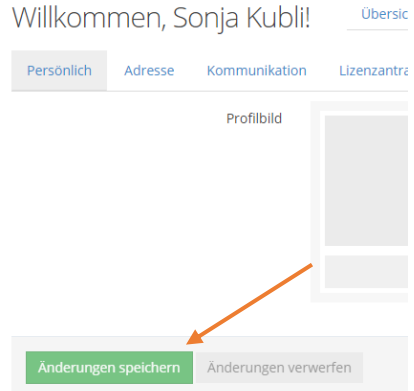

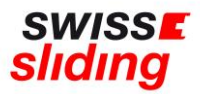

Falls Angaben vergessen oder falsch erfasst wurden, erscheint eine entsprechende rote Fehlermeldung und der Antrag kann nicht gespeichert und abgeschlossen werden

Beispiel:

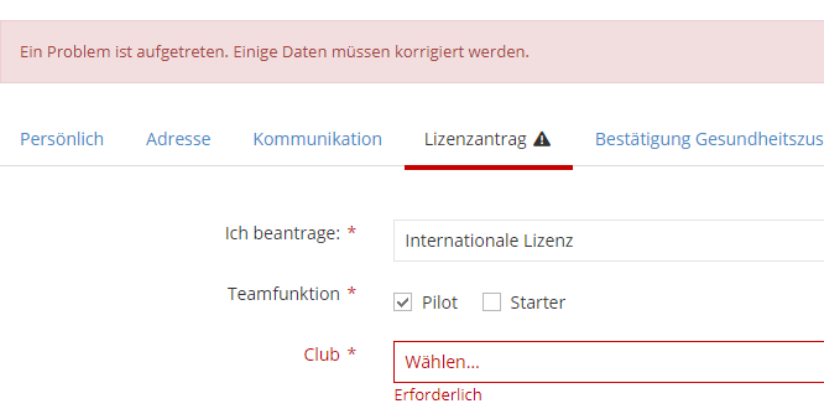

#### **WICHTIG**:

Es erscheint kein Button «Lizenz beantragen» o.ä. Sondern die Änderungen müssen lediglich gespeichert worden sein – **dies ist erst möglich, wenn ALLE Felder ergänzt worden sind.** 

Nach Erfassung aller zur Lizenzierung relevanter Daten erhält die Geschäftsstelle eine automatische Meldung, dass eine Lizenzbeantragung erfasst wurde.

Bei Beantragung einer nationalen Lizenz wird der Antrag bei Swiss Sliding auf Vollständigkeit und Inhalt geprüft. Sofern alle Daten korrekt und vollständig vorliegen, wird die Lizenz durch Swiss Sliding erteilt und eine Rückmeldung erfolgt per E-Mail.

Bei Fragen wende Dich bitte an die Geschäftsstelle 055 534 34 48 oder per Mail an [sonja.kubli@swiss-sliding.com](mailto:sonja.kubli@swiss-sliding.com) oder [info@swiss-sliding.com](mailto:info@swiss-sliding.com)